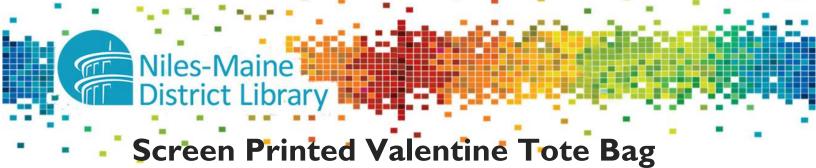

# when in = DOUBT go to the LIBRARY

### **ESTIMATED TIME**

• 90 minutes

### **SUPPLIES NEEDED**

- Laptop
- Silhouette Cameo
- Silhouette Studio Software
- Adhesive Vinyl
- Screen Material
- Picture Frame
- Cutting Mat
- Weeding Tools/Scissors
- Tote Bag
- Dimensional Fabric Paint
- Rubber Gloves (optional)
- Squeegee
- Newspaper
- Paper Towels

### **FINDING YOUR IMAGE**

 From your email, access the class image file. CLICK on the image in your email. CLICK "download." Now you can access image from your computer.

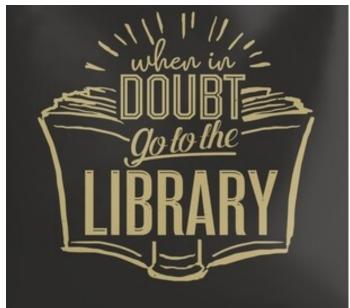

### **DESIGNING YOUR STENCIL**

Open Silhouette Studio on your desktop

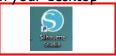

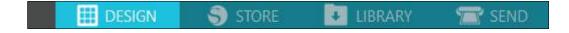

- CLICK on File Folder
  - o It's the little folder looking icon

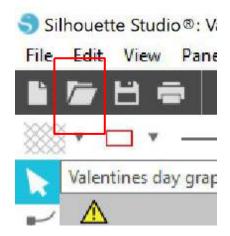

creative STUDIO

6960 West Oakton Street, Niles, Illinois 60714 | 847-663-6606 | www.nileslibrary.org

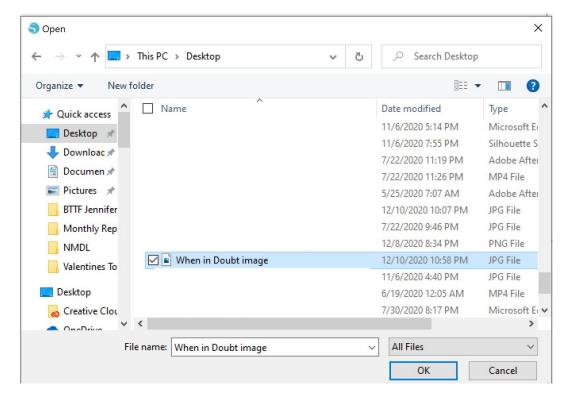

- SELECT the image in the dialogue box
- CLICK "OK"

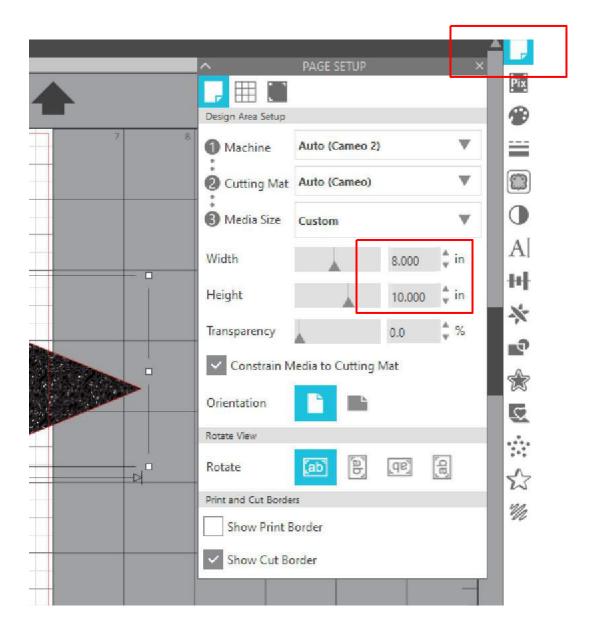

- On the RIGHT SIDE of your work area, select the PAGE SETUP icon
- Adjust PAGE size to 8.000 inches by 10.000 inches

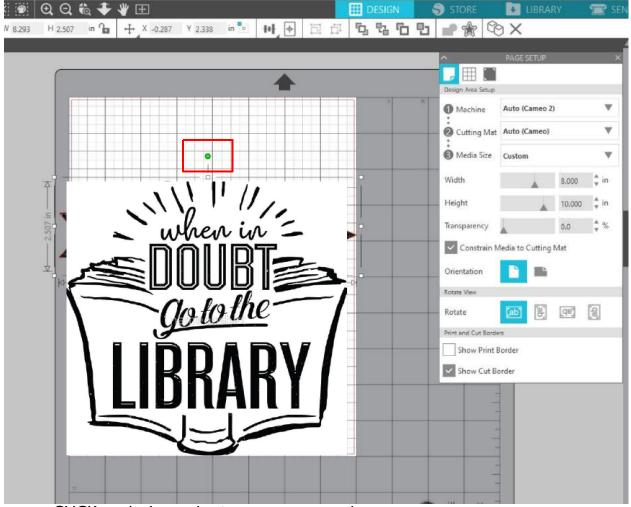

- CLICK on the Image that is now on your workspace.
- Rotate the Image 90 degrees so it fits within the PAGE
- , if needed.
  - To rotate, CLICK and HOLD the little green dot above the image, then move your mouse so that it rotates.
- Next, RESIZE your image to fit the screen
  - To RESIZE, locate the size bar. Size value should be as indicated in the picture below

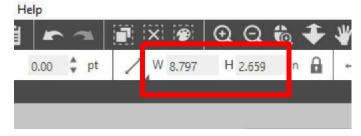

- TRACE your Image
  - To TRACE, navigate to the RIGHT SIDE of the screen and locate the TRACE icon (it looks like a piece of toast)
  - Click > SELECT TRACE AREA

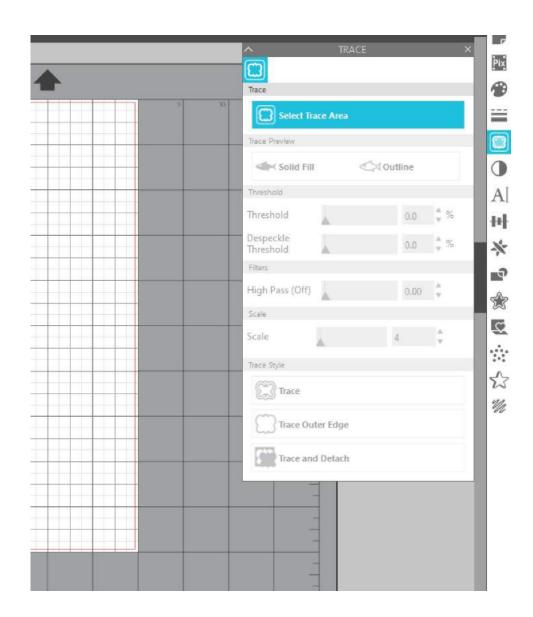

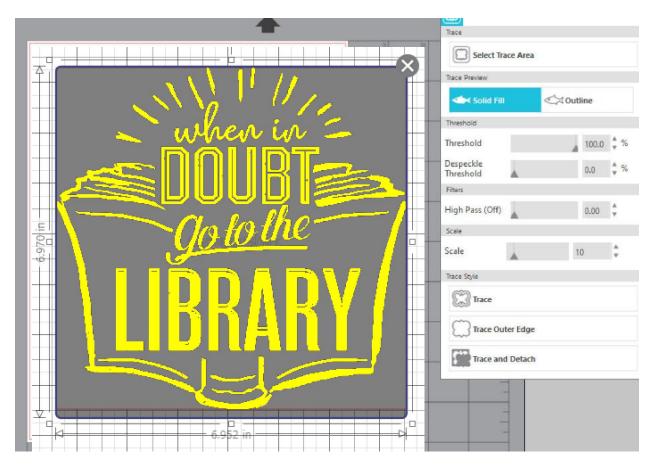

- Click and drag your mouse across the image to select it to TRACE
- Make sure SOLID FILL is selected, the THRESHOLD IS between 45-60%, and the DESPECKLE is at 0%

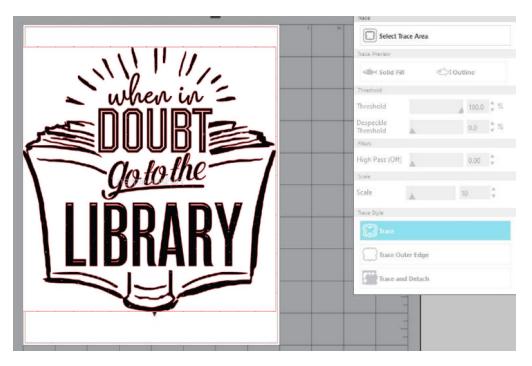

- Click TRACE
- Your screen should look like this

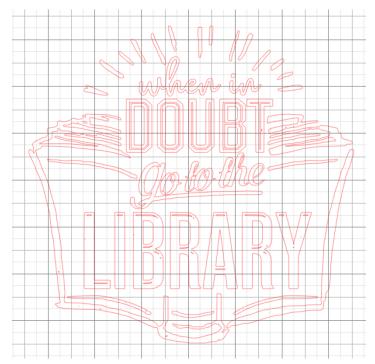

- Click on any black area of the original Image
- Drag original Image to the left side of your workspace, just off the cutting mat/workspace

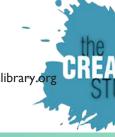

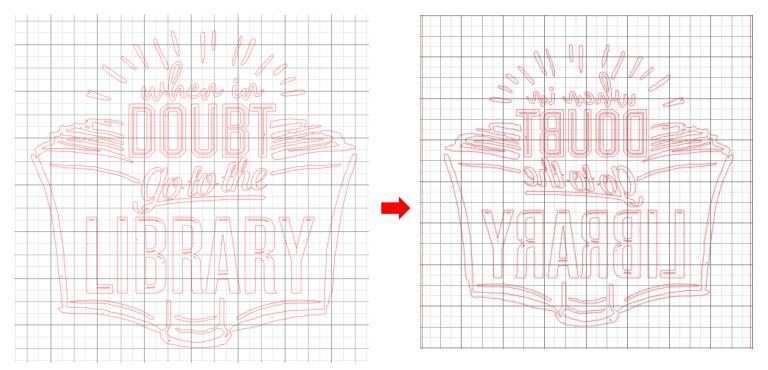

Don't forget to mirror the image if you are placing it on the bottom of the Silk Screen. Select your object. Click on OBJECT, select MIRROR, select FLIP HORIZONTALLY

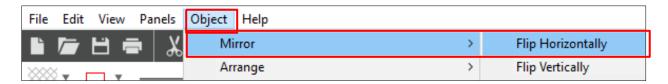

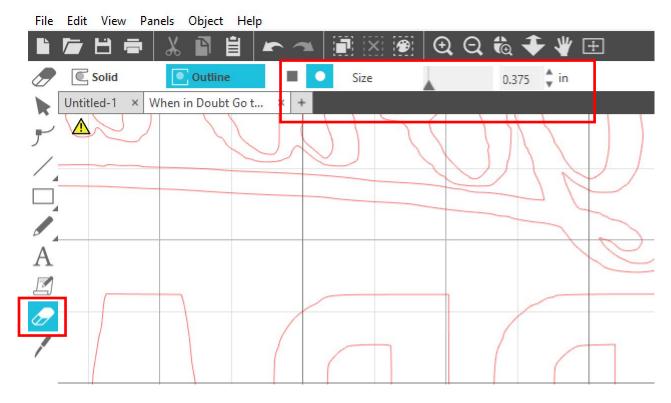

- For this particular design, you'll clean up some of the areas (removing any small blobs or lines)
- To do this, all you have to do is go to the side panel on the left size and select the ERASER tool.
- Next, select an eraser shape (Square or Circle) and select a size for the eraser.
  - o For small areas of the design, choose a small size that's under 1/2"

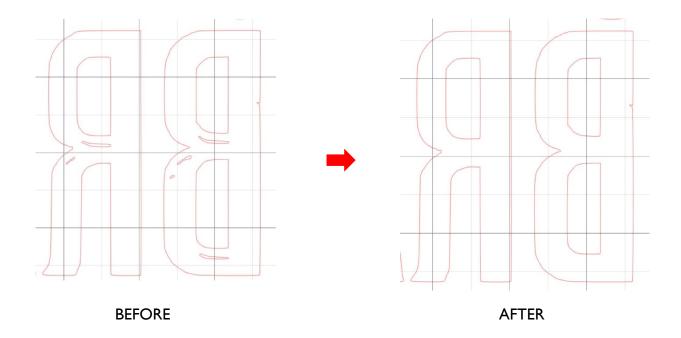

- Here's an example of what you might want to clean up.
- This will result in a nice stencil.

### **CUT YOUR STENCIL**

- Connect your laptop to Silhouette Cameo Cutter to connect to the machine
- Put your vinyl on the sticky mat
- Load the mat into the Silhouette Cameo Cutter
- Place the top edge of the cutting mat gently against the rollers with the left edge lined up with the line and arrows on the left side of the machine.
- Hold it in place with one hand while tapping LOAD or LOAD MAT on the touch screen with the other hand.
- Select the SEND tab in Silhouette Studio. In the MATERIALS drop-down menu, choose STENCIL MATERIAL. The setting is pre-programmed, so make sure the blade is set to 3.
   Adjust SPEED to 5; Adjust FORCE to 25.

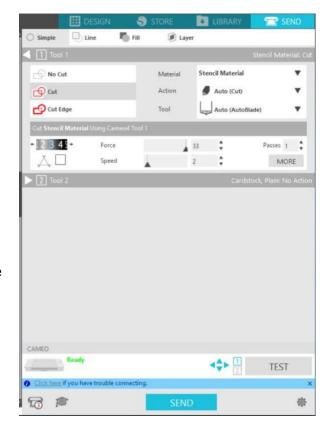

### Click TEST

Note: Test Cut feature helps to find the proper settings for any material type

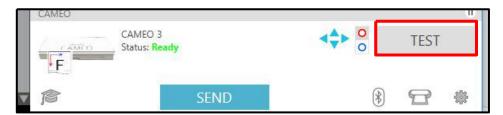

- After the test cut is done, tap UNLOAD on the touch screen
- Check if the vinyl has cut correctly
- If yes, load the mat again and click SEND button
- Tap Unload on the touch screen when the design has finished cutting

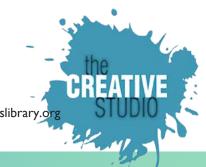

### **WEEDING STENCIL**

With the Silhouette hook tool, carefully remove THE DESIGN from the vinyl so that
you create a stencil with the remaining negative space. This is a little tricky because it's
different from what you do with regular vinyl. Be sure to remove the pieces of the
actual design. Remove the vinyl CAREFULLY. Use the pick tool for smaller portions
of the design. TAKE YOUR TIME.

Refer to the original artwork to guide you in removing the parts of your stencil.

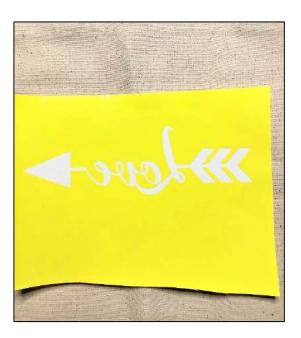

## **Transfer Paper**

- Cut a piece of transfer paper to the size of your image
  - o This will keep all the little pieces of your image together.
- Peel off the backing of the transfer paper
- Line up the transfer tape with your design and press the sticky side down, using the scraper tool to make sure the vinyl adheres to the transfer paper
- Peel the backing off of your design, revealing the sticky side and your design on the transfer paper.
- TIP: It helps to keep the weeded design on the sticky mat and THEN put your transfer paper over the design. The sticky mat helps keep the weeded design from rolling, especially if the material isn't flat to begin with.

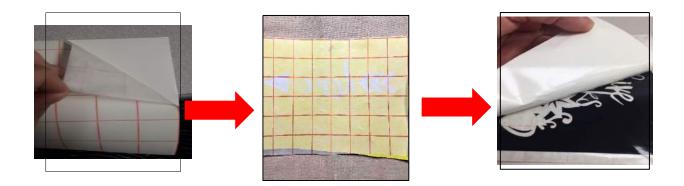

# Apply your design to the Silk Screen Frame

 Place the sticky side of the stencil paper to the UNDERSIDE of the Silk Screen. Make sure the top of the design aligns to the top left hand of the Silk Screen. Make sure the vinyl adheres to surface. You don't want any air bubbles. Use your hand to get rid of any air bubbles

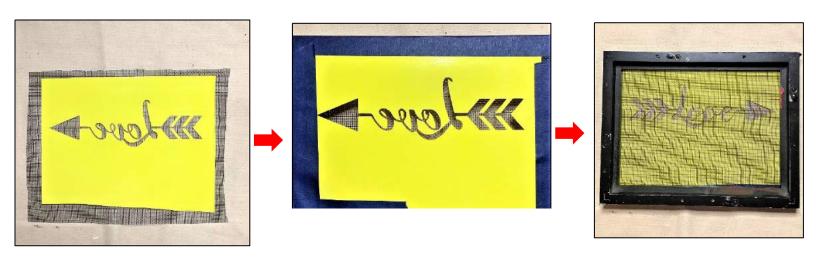

Transfer stencil onto the screen. Use credit card or hard flat object to rub design onto screen

Tape all 4 corners starting on the top and bottom. Then tape the left and right side. Make sure the screen is tightly taped to frame.

Flip frame over. This is the side you will be screen printing on. Tape off any exposed areas of the screen. This will prevent any paint from getting onto your tote bag

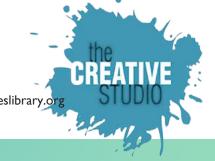

### **TO SCREEN PRINT**

(Practice screen printing on a piece of paper before printing on your tote bag!)

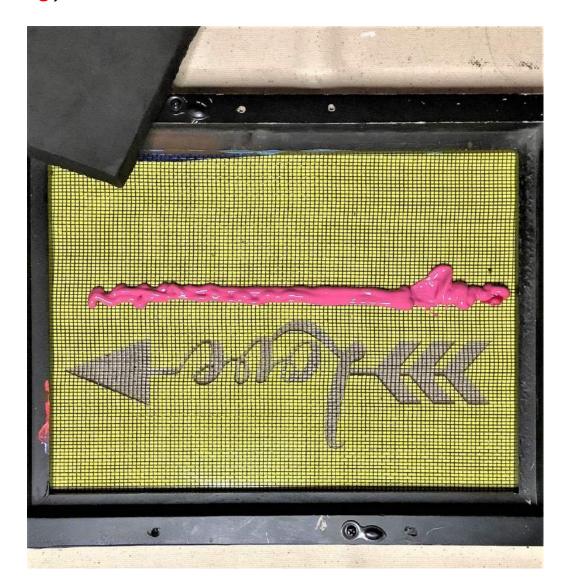

- Unscrew the cap on the bottle of paint and squeeze out a thick line of paint across the top of the stencil.
  - Make sure that the paint isn't on the design just yet. Always use more than you think you'll need to ensure the entire design gets enough paint throughout

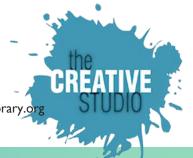

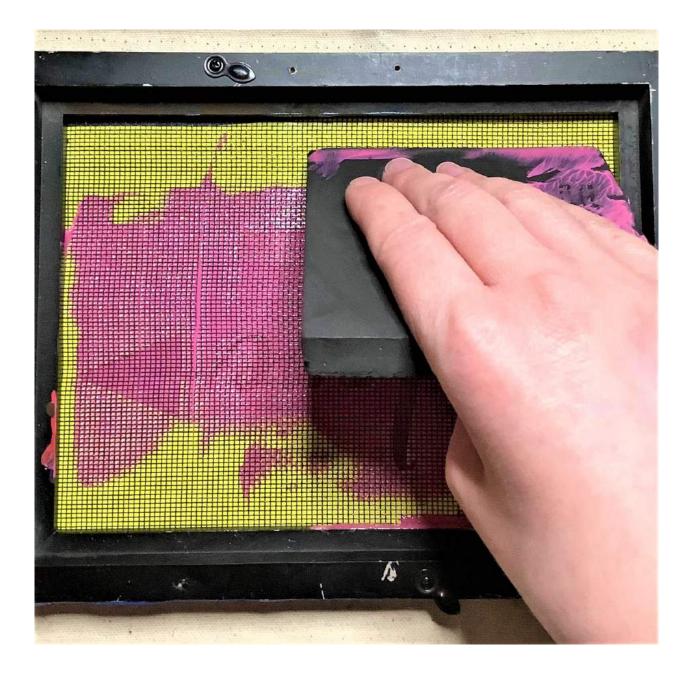

- Lay the frame flat onto your tote bag
- With one hand pushing down on the frame, use your other hand to pull the paint across the design with the squeegee in a downward movement
  - The squeegee should be held at a 45-degree angle
  - Make sure to apply enough pressure while pulling the paint across, but not too much. This step will take some practice

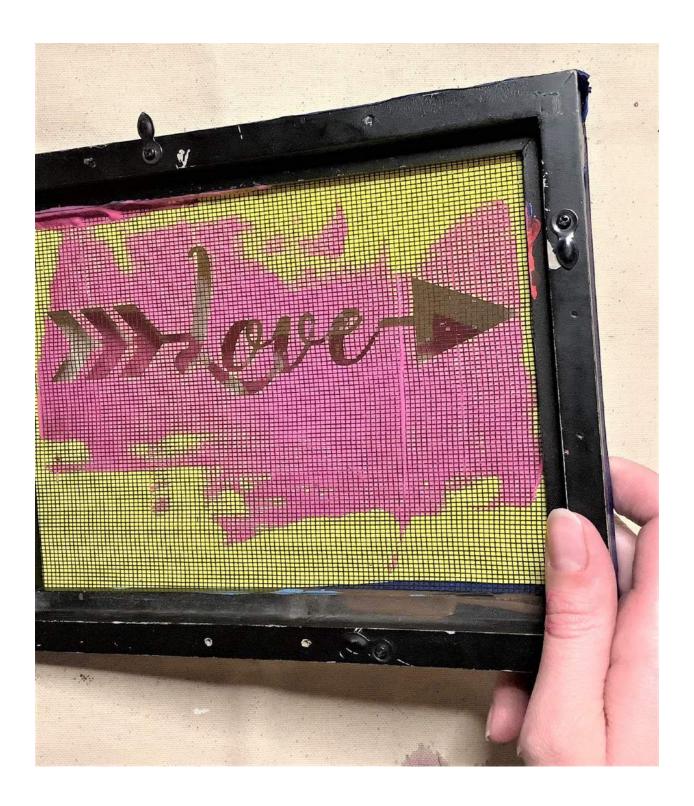

 Once you've covered all areas of the design with paint, carefully and slowly lift the frame with both hands

# You just screen printed a design! Congrats! Your project is finished!

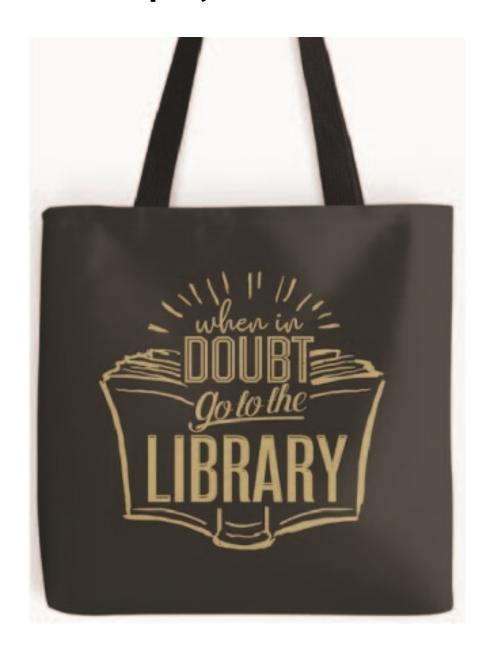

You aren't limited to just one color. Try screen printing with multiple colors creative